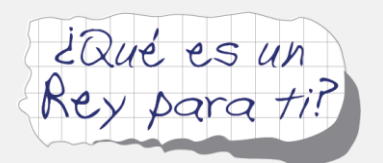

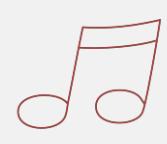

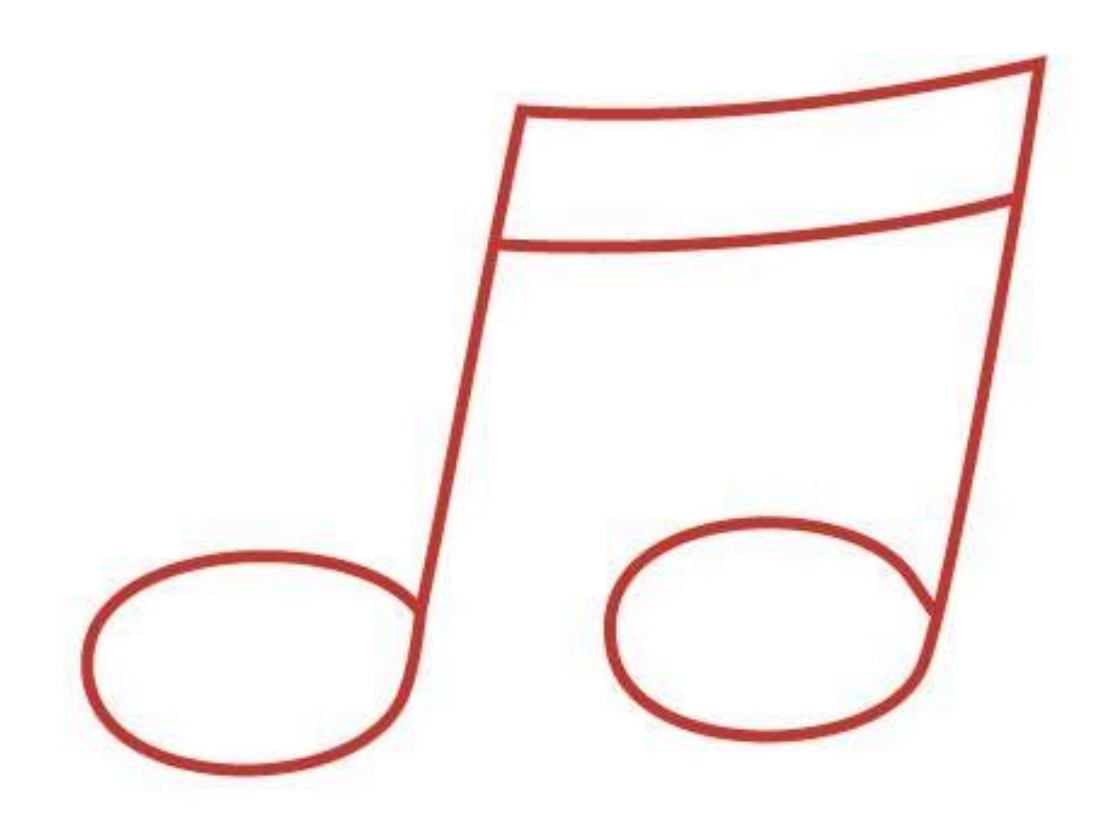

# **PROYECTO VIDEOMUSICAL GUÍA DOCENTE**

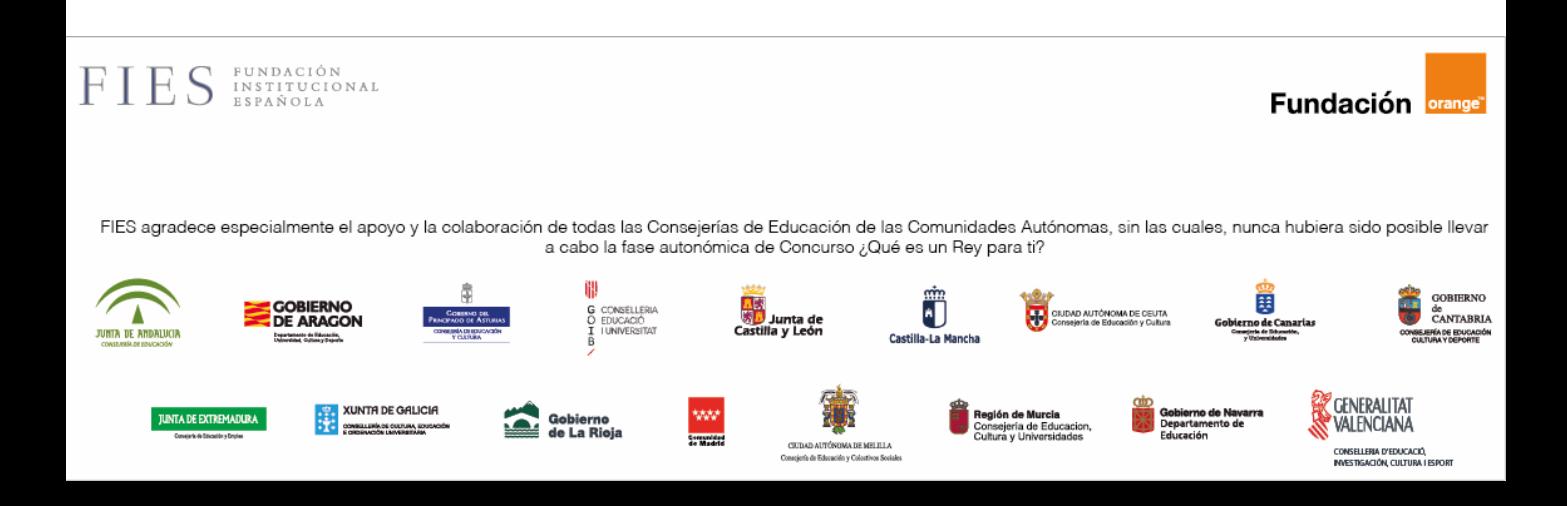

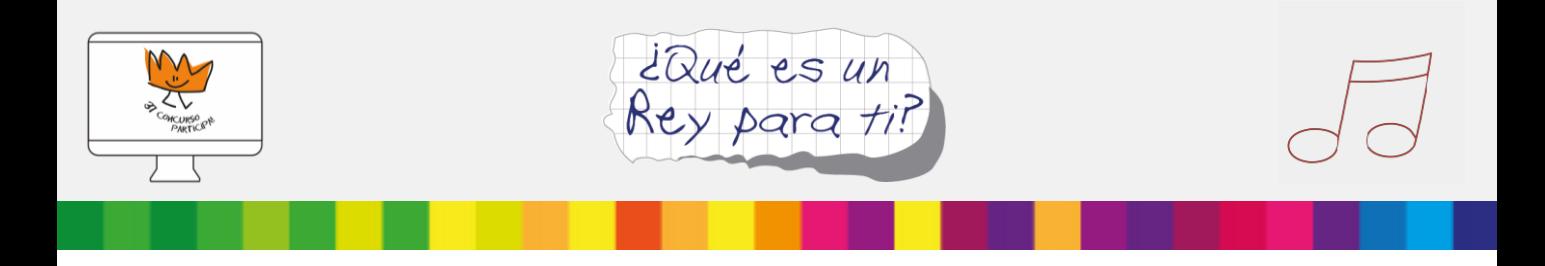

## **PROYECTO VIDEOMUSICAL**

¿Quieres que tus alumnos se expresen creando su propio himno y grabando un videoclip? ¡Éste es tu proyecto! Sigue leyendo...

Esta guía docente te será útil para orientar a tus alumnos en la creación de sus himnos musicales inspirados en la figura del Rey y la Monarquía. Encontrarás divertidas y sencillas herramientas para utilizar en clase, para crear los mejores proyectos.

Te proponemos seguir unos sencillos pasos, utilizando los recursos que encontrarás a continuación: unos tutoriales, unas instrucciones paso a paso... Si conoces alguna herramienta distinta a las que proponemos, no lo dudes y anímate a utilizarla.

Si os atrevéis, tus alumnos y tú podéis darle una vuelta más y añadir un vídeo musical a los himnos creados… Al final de esta guía, encontrarás el tutorial para ayudarte a hacerlo.

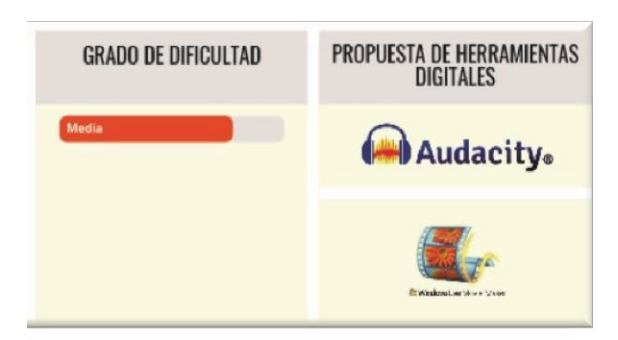

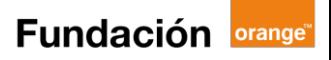

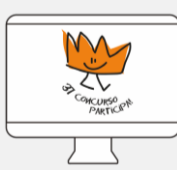

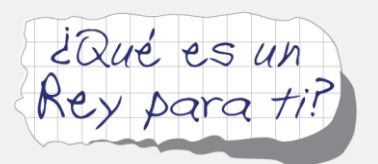

# **¿Qué competencias clave van a ejercitar tus alumnos?**

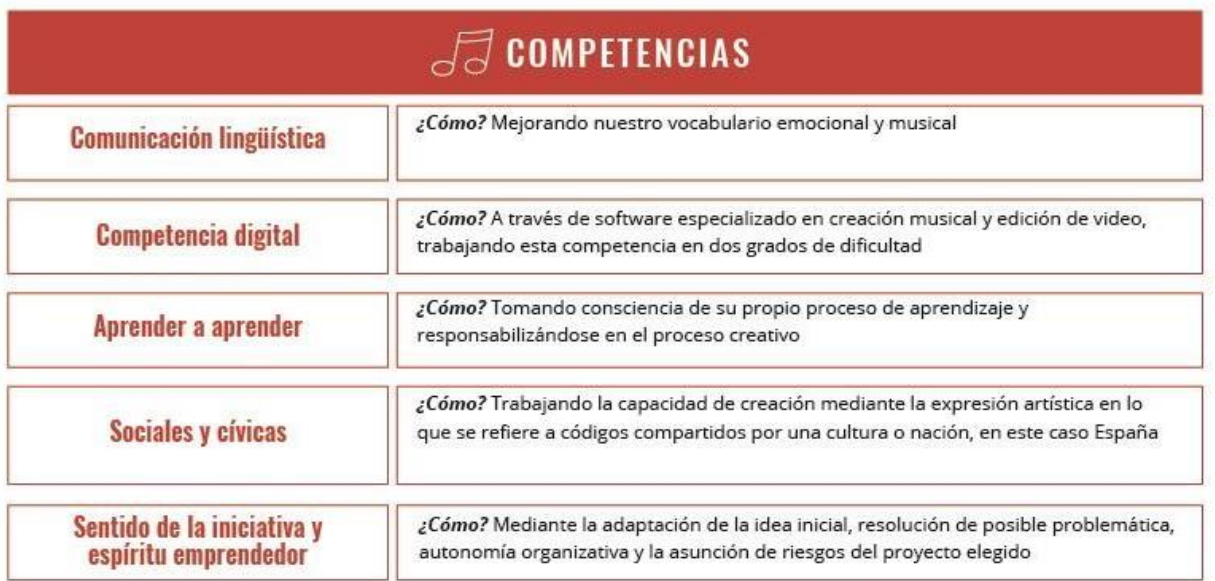

A continuación, veremos diferentes actividades y herramientas para crear nuestro producto final, así como diferentes apps gratuitas de fácil manejo, que permiten grandes posibilidades creativas.

> **¿Te atreves a descubrirlo? ¡Empieza con la primera etapa!**

#### ÍNDICE:

- o Etapa 0: Descubre qué es el proceso de creación musical digital
- o Etapa 1: Antes de empezar… ¡Busquemos la inspiración!
- $\circ$  Etapa 2: ¿Preparados? Ahora aprenderemos a utilizar Audacity
- o Etapa 3: ¿Ya tienes tu himno Real? ¡Atrévete a crear un videoclip!
- o Etapa 4: ¿Cómo compartir los proyectos finales?
- o Enlaces de interés

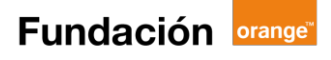

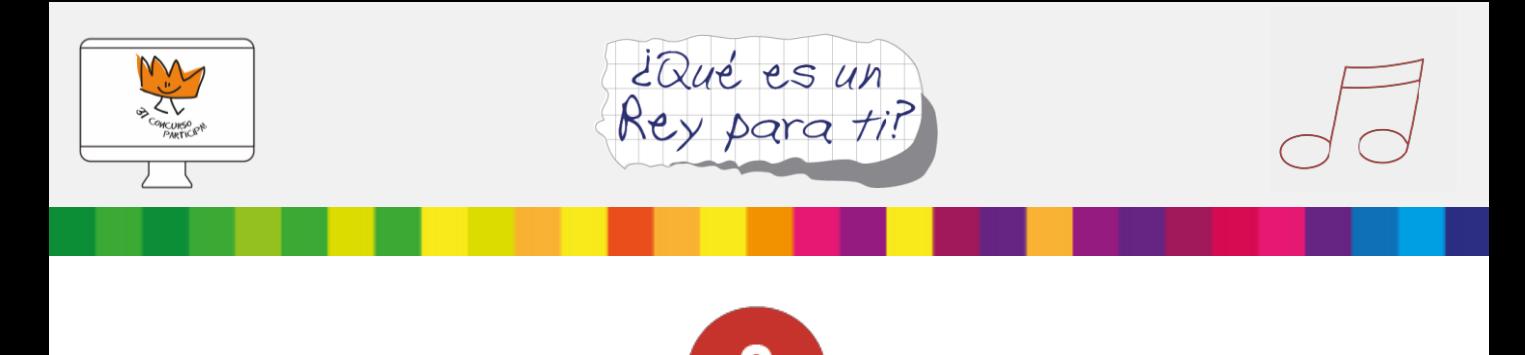

## **Descubre qué es el proceso de creación musical digital**

Para producir la música de su himno, los alumnos utilizarán un software sencillo de edición musical. Podrán buscar en internet bibliotecas con patrones de sonidos de los instrumentos y el estilo que hayan definido, ¡seguro que se sorprenden de la cantidad de material disponible en la red!

Existen muchas librerías de sonido online. Podremos descargar las pistas que elijamos a nuestro equipo, para después importarlas al programa de edición.

**¡Vamos a transformar nuestros pensamientos y emociones** 

**en notas musicales!**

Antes de seguir, asegúrate de que tus alumnos conocen estos conceptos:

- o **Loop**: grabaciones de sonido, vocales o instrumentales
- o **BPM:** es una unidad que se utiliza para medir la velocidad de una pieza o patrón musical.
- o **Melodía**, según la RAE: Composición en que se desarrolla una idea musical, simple o compuesta, con independencia de su acompañamiento, en oposición a *armonía*, combinación de sonidos simultáneos diferentes, pero acordes.
- o **Armonía**, según la RAE: Arte de formar y enlazar los acordes
- o **Acorde**, según la RAE: Conjunto de tres o más sonidos diferentes combinados armónicamente.

A la hora de elegir las pistas, es importante que:

oTodos los instrumentos tengan el mismo estilo musical

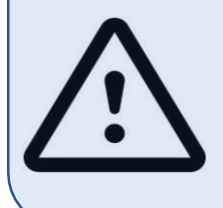

oTodas las pistas tengan el mismo tempo o velocidad, por ejemplo, 90BPM

oTodos los patrones de sonido sean libres de derechos y protegidos bajo licencia Creative Commons

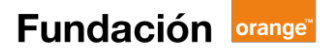

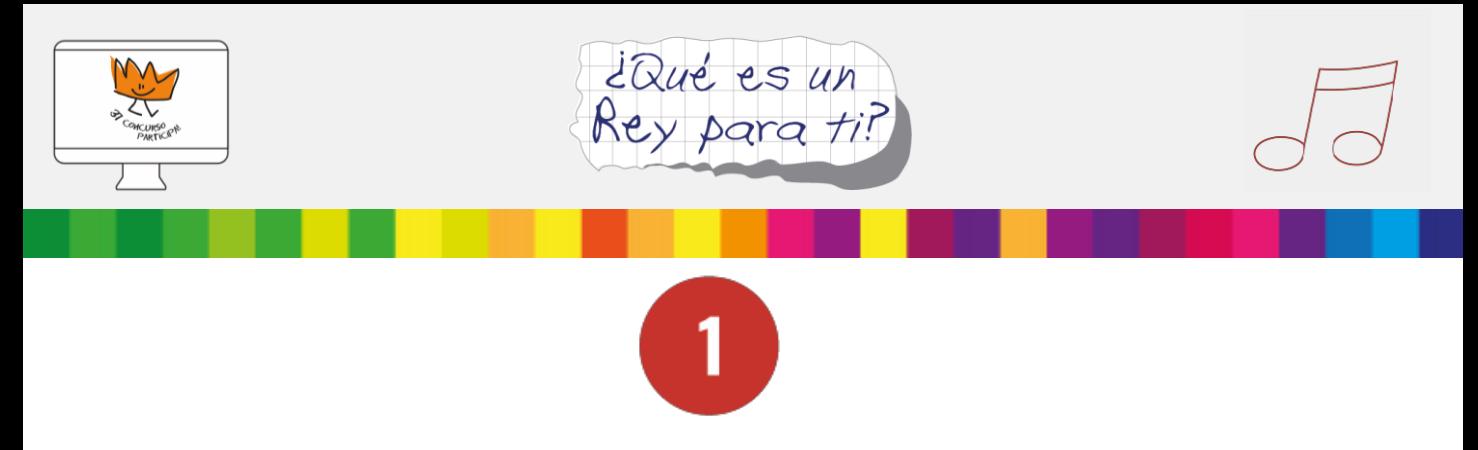

### **Antes de empezar… ¡Busquemos la inspiración!**

La música tiene el poder de cambiar nuestro estado de ánimo influyendo directamente en nuestras emociones. Por eso, incluiremos el universo emocional en este proceso creativo, utilizando una sencilla técnica de asociación depalabras.

1º Lluvia de ideas con toda la clase sobre las palabras que los alumnos asocian a la Monarquía, o al Rey. Ej: nobleza, lealtad, justicia, unidad, compañerismo, celebración.

2º Cada alumno, de manera individual, seleccionará las palabras con las que más se identifique y las apuntará en un esquema parecido al que proponemos en laimagen.

3º Ahora, en grupo, los alumnos lanzarán ideas sobre los sentimientos y emociones que les provocan esas palabras asociadas al Rey o a la Monarquía. Ej: Ilusión, orgullo, seguridad, entusiasmo, compasión, esperanza, felicidad, satisfacción, coraje, valor.

4º Individualmente, los alumnos los seleccionarán y apuntarán en sus esquemas.

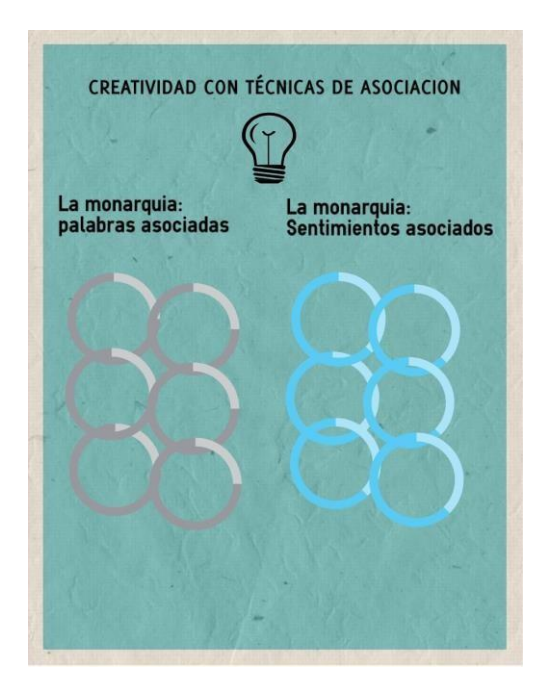

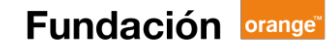

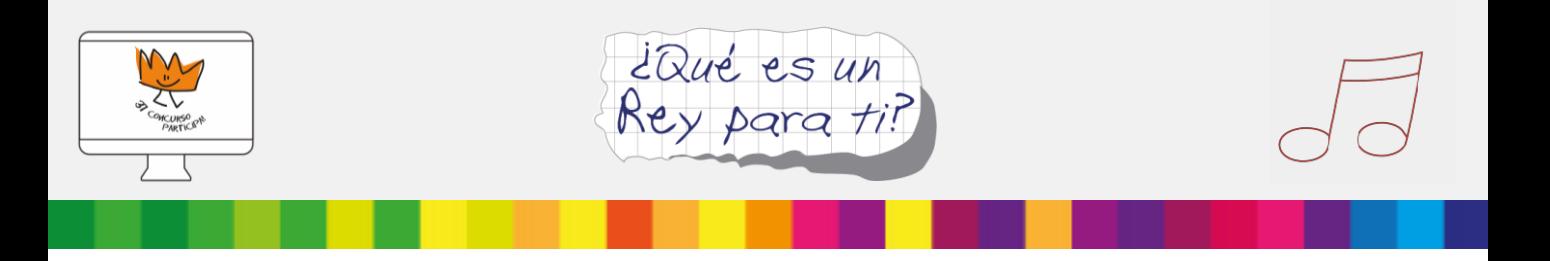

El siguiente paso para los alumnos será asociar esos sentimientos a notas, patrones de sonido y estilos musicales, o componer una letra que después podrán cantar y grabar en el software de producción musical.

#### **Antes de ponerse a producir, los alumnos deben saber**

**contestar a las siguientes preguntas:**

- o ¿En qué sentimientos se basa mi himno?
- $\circ$  ; Qué estilo musical va a tener?(Rock, Techno, Rap, Jazz, etc.)
- o ¿Qué instrumentos van a sonar? (guitarra, bajo, piano, percusión, batería, instrumentos de cuerda o de viento, etc.)
- o ¿Se escucharán voces ycoros?
- o ¿Qué letra tendrámi himno?

A continuación, un ejemplo de página con loops bajo licencia Creative Commons donde empezar abuscar:

<https://freesound.org/>

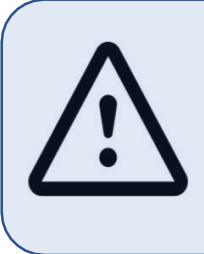

Para poder descargarnos los loops debemos registrarnos en la web. Entonces, podremos descargar los loops en formatos compatibles con el software de edición, como mp3 o wav.

Para evitar perder tiempo con tanto material disponible en la red, proponemos emplear esta patrón de búsqueda:

Ej: loop + instrumento+ velocidad loop Bass 90bpm loop Guitar 90bpm

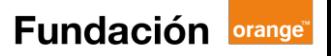

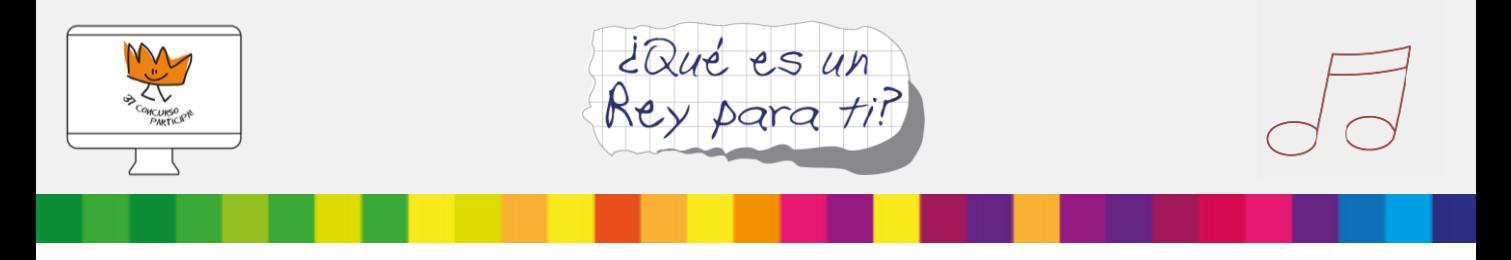

Así, una vez busquemos el tipo de sonido que queremos, elegiremos el que más se acerque al himno que queremos crear:

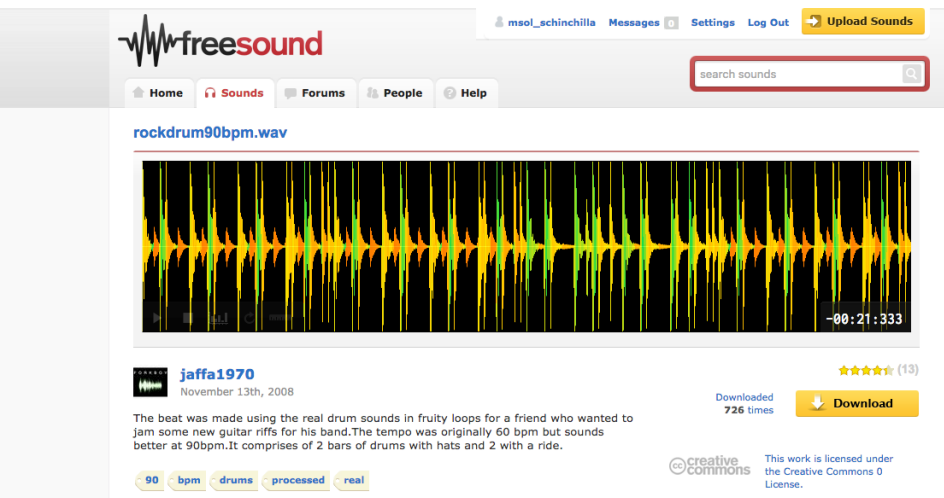

Ahora, podremos darle a descargar y comprobar el tipo de licencia que el autor ha definido a la hora de compartir su creación:

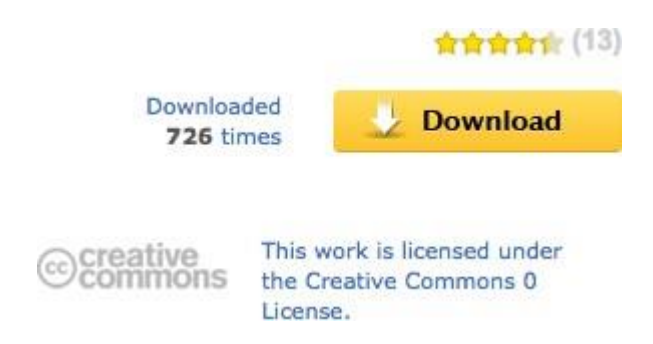

Al seleccionar las pistas, se pueden ir guardando en nuestro equipo para tenerlos localizados a la hora de empezar a trabajar en la herramienta de edición.

La mayoría de estas páginas están en inglés y, por tanto, tendremos que hacer las búsquedas también en inglés.

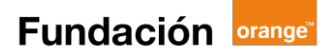

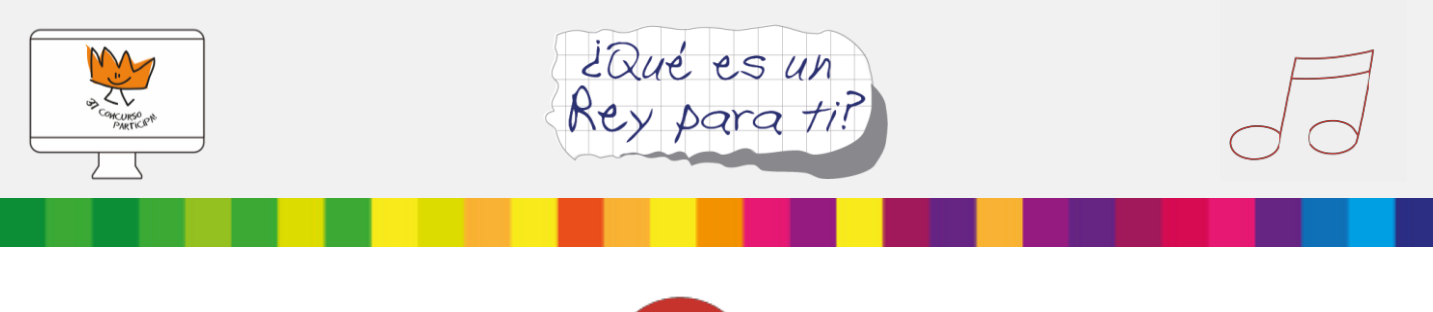

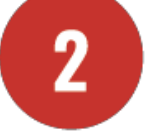

# **¿Preparados? Ahora aprenderemos a utilizar Audacity**

Audacity es un sencillo editor de sonido que permite:

- $\circ$  Grabar audio en vivo
- $\circ$  Importar, exportar, editar pistas de sonido, en formatos MP3 o .wav
- o Copiar, cortar, unir y mezclar sonidos

Para crear nuestro himno en Audacity, seguiremos los siguientes pasos:

- 1. Descargar de manera gratuita e instalar Audacity. Puedes buscarlo en <http://audacity.org.es/descarga/>
- 2. Una vez descargado, deberemos dar permiso a la aplicación para acceder al micrófono.
- 3. Registro deusuario.
- 4. Como vemos en la siguiente imagen, Audacity dispone de una barra de herramientas de control y edición con posibilidades sencillas como: grabar, reproducir, parar, cortar, pegar, deshacer o manipular el volumen de las pistas.

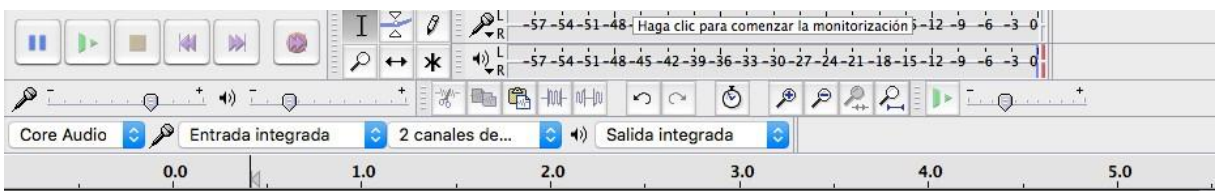

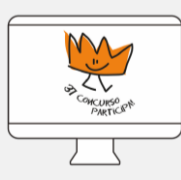

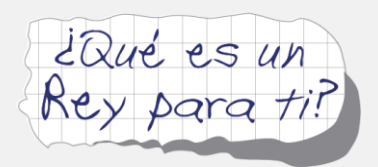

5. En la siguiente imagen, podremos ver una visión general del programa, en el que hemos añadido una pista de audio, como nos muestran las ondas de sonido azules.

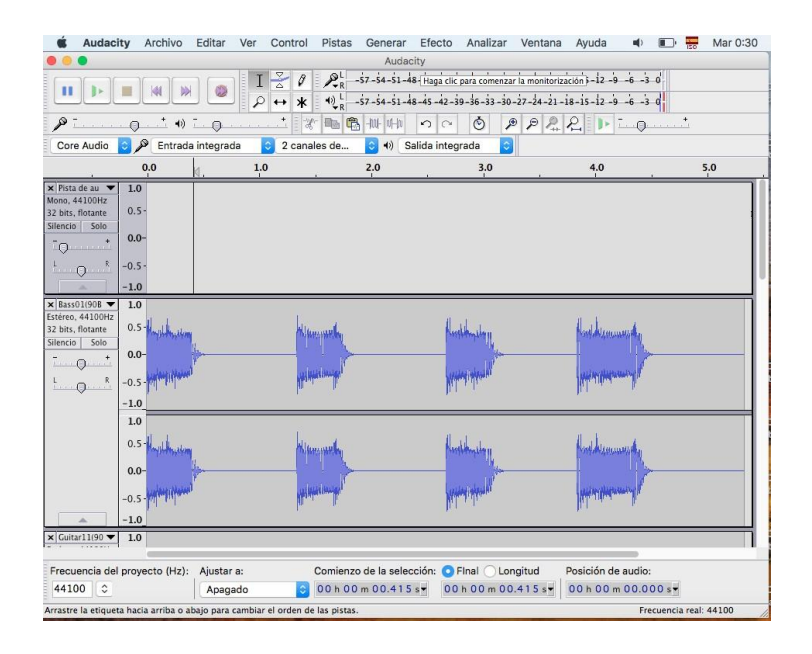

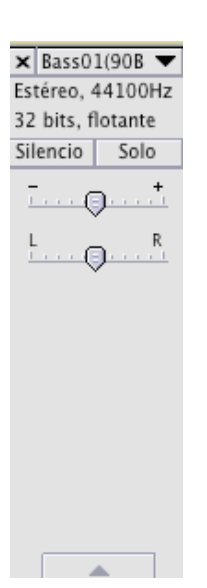

6. A la izquierda de esta barra, puedes editar esa pista en concreto, por ejemplo pulsando el botón Solo y el botón Reproducir de la barra de herramientas de control podremos escuchar solo esa pista; igualmente podremos silenciarla o eliminarla pulsando en la cruz de la esquina superior izquierda.

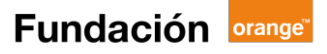

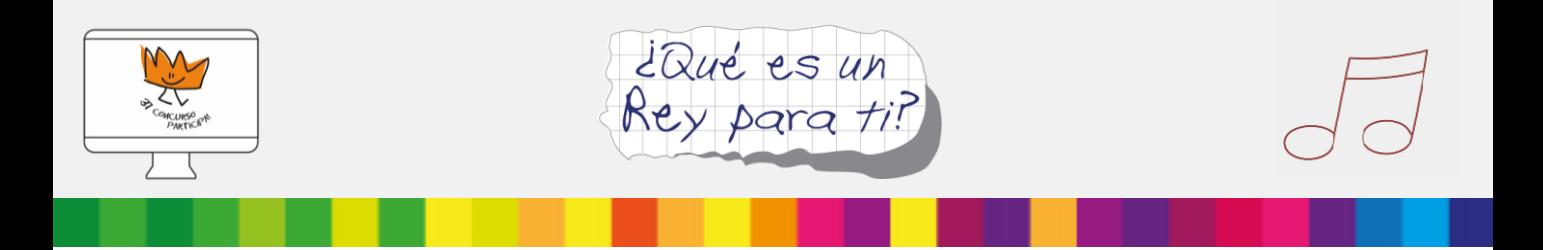

7. Ahora, iremos importando pistas de sonido de nuestra biblioteca. Para ello, iremos añadiendo las pistas instrumento a instrumento o patrones que hayamos elegido: bajo, guitarra, percusión y batería, coros, etc. El proceso es muy sencillo, solo tendremos que ir a Archivo e Importar Audio para mezclar en Audacity los loops que hayamos descargado en el hito anterior. Estas pistas se podrán copiar, cortar y pegar dependiendo del uso que queramos darles en nuestracreación.

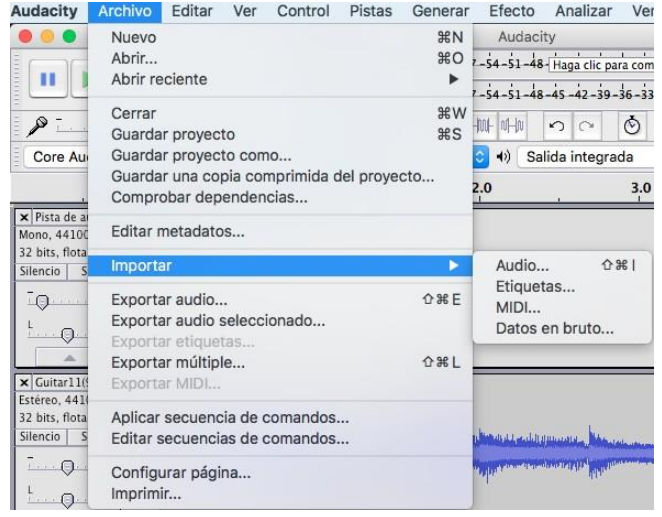

- 8. Grabar instrumentos o voces. Para ello sería interesante disponer de un buen micrófono y tarjeta de sonido. Una vez estemos listos para grabar instrumentos o voz en directo, simplemente pulsamos el botón REC.
- 9. Exportar la creación en mp3 y guardarlo en el equipo. Para ello iremos a Archivo + Exportar Audio.

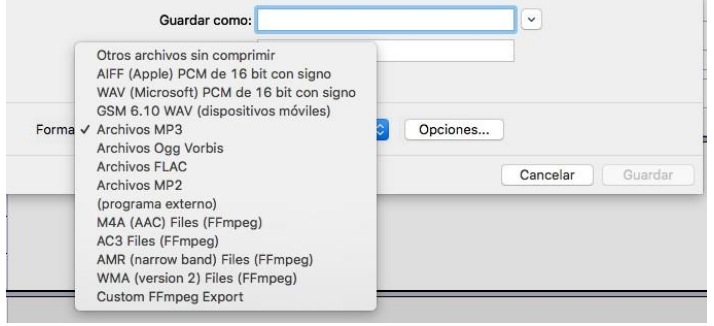

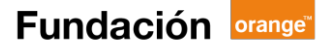

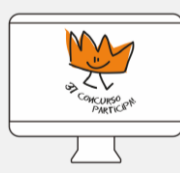

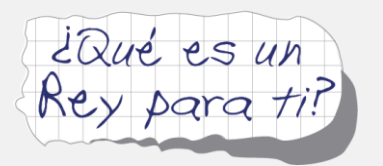

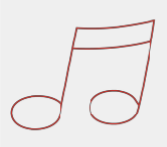

Es posible que para exportar nuestra creación en MP3, el sistema nos pida el codificador de MP3 LAME. Este es muy sencillo de instalar. Lo explicamos a continuación.

En el buscador de Google, realizamos una búsqueda parecida a «Descargar archivo Lame MP3 para Audacity».

Ejecutaremos el software en nuestro equipo y lo cargamos en nuestra biblioteca. Para hacerlo, iremos a la pestaña Audacity + Preferencias + Biblioteca y, en Biblioteca MP3 + Ubicar, buscaremos el programa LAME para cargarlo.

Una vez completados estos pasos, podremos descargar nuestra creación en MP3en nuestro equipo.

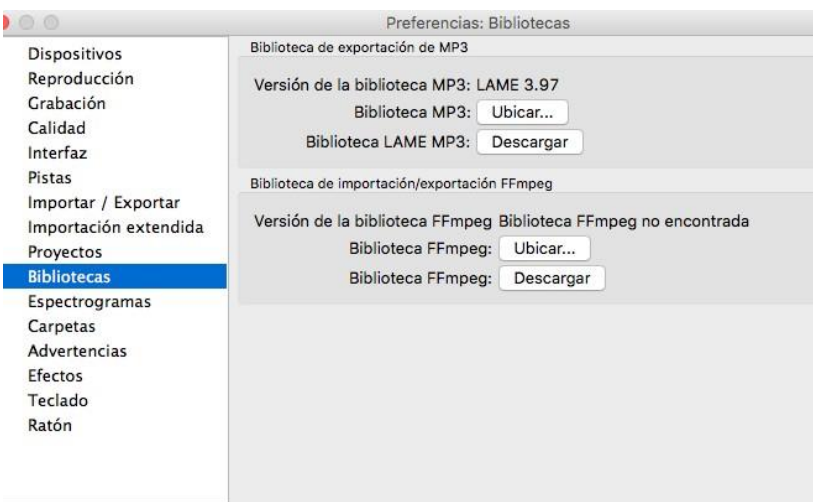

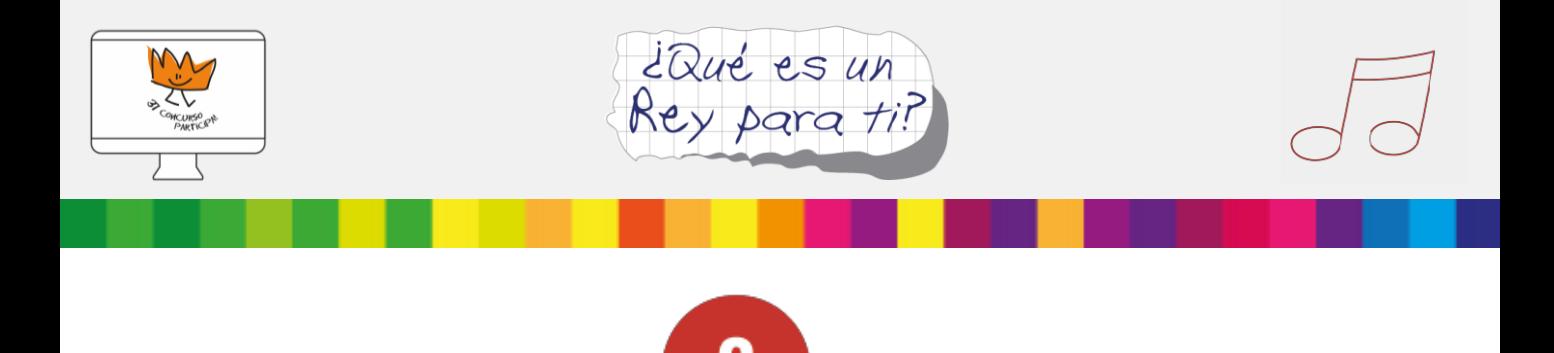

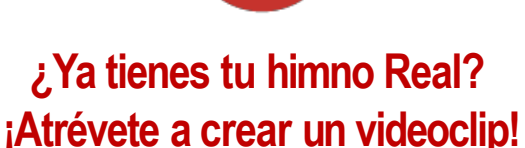

Para crear el videoclip, te enseñamos a usar Movie Maker, aunque puedes utilizar cualquier editor de vídeo que tengas a tu alcance.

Antes de empezar, tendremos que definir los elementos que compondrán nuestro vídeo, que puedenser:

- o **Imágenes,** que podremos extraer de páginas con licencia Creative Commons, como por ejemplo: <https://stockphotos.io/>
- o **Audio**, acompañando a las imágenes elegidas con nuestro himno personal
- o **Texto,** añadiendo al menos, créditos al final en los que podemos incluir el autor del himno y videoclip o agradecimientos.

Una vez tengamos claros los elementos que vamos a utilizar, con Movie Maker o cualquier otro editor de vídeo que hayamos elegido, podremos darles vida, mezclando y jugando con los diferentes elementos multimedia.

Movie Maker se compone de 4 grandes secciones para organizar y editar los elementos de nuestro vídeo, añadirles efectos o ver el resultado final.

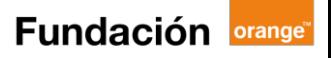

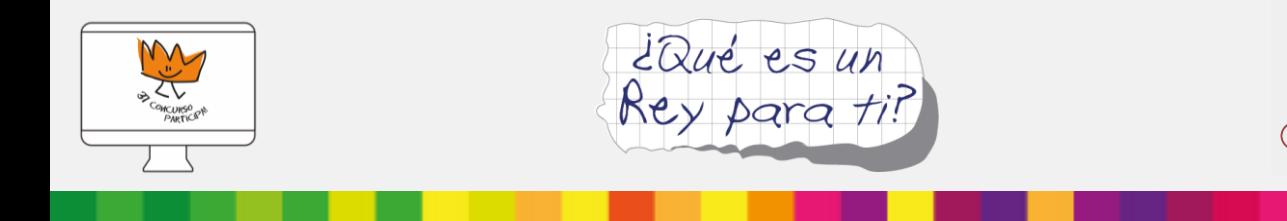

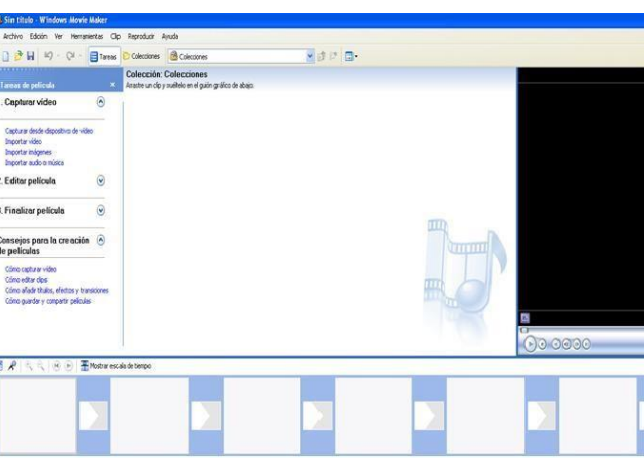

- o **Tareas de película:** donde podremos cargar todos los elementos que compondrá nuestro vídeo, editarlos y, finalmente guardar nuestra película.
- o **Colecciones:** cuando vayamos subiendo los diferentes archivos de imagen, vídeo o audio, se irán almacenando en este apartado.
- o **Reproductor:** que nos permitirá ir viendo el resultado cuando empecemos a agregar elementos.
- o **Escala de Tiempo y Guión gráfico**: en la escala de tiempo podremos ir ordenando nuestras imágenes y añadirles efectos y transiciones, disponibles en la sección Tareas de Película + EditarPelícula.

Para trabajar tanto las imágenes como las transiciones o efectos, simplemente debemos elegir los diferentes elementos que queremos utilizar y arrastrarlos a nuestra escala de tiempo.

En el guión gráfico, podremos ordenar nuestros audios o añadir texto en las partes del vídeo que queramos, así como editar la duración de cada uno de los elementos multimedia que estemosutilizando.

> Una vez tengamos nuestra línea de tiempo y nuestro guión gráfico como queremos, no nos olvidemos de guardar y nombrar nuestra película en la sección Finalizar Película, para poder descargar nuestro vídeo en nuestro ordenador y en formato MP4.

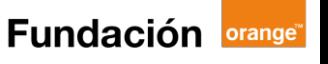

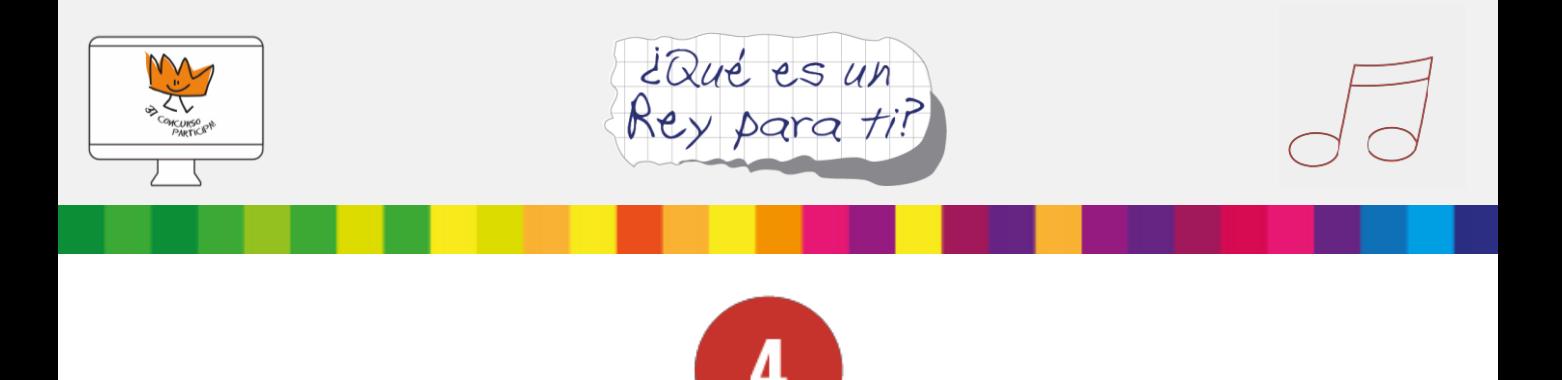

# **¿Cómo compartir los proyectos finales?**

Llega la hora de compartir las creaciones individuales con el resto de la clase. Para ello cada alumno podrá salir a exponer su producto final, ya sea en MP3, cantado en directo o videoclip musical.

De cara al concurso, los formatos que se deberán subir a la web serán:

- o MP3 en el caso del himno
- o Vídeo en el caso del videoclip musical

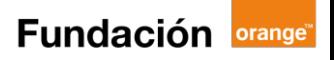

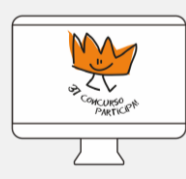

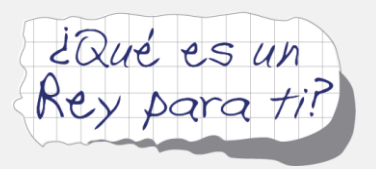

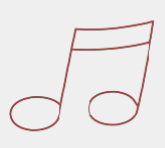

# **Enlaces de interés**

**Archivos RTVE. Felipe VI: una vida televisada:**

<http://lab.rtve.es/felipe-VI/vida-televisada/>

Programade edición de sonido:

<http://audacity.es/>

Página para descargar loops de sonido bajo licencia Creative Commons:

<https://freesound.org/>

Programa de Edición de vídeo:

<https://www.windows-movie-maker.org/es/>

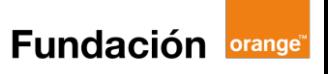